# **CONNECTING AN SK-ACP OR 28SA-PLUS TO A LOCAL AREA NETWORK**

The SK-LAN External Device Server (Lantronix UDS-1100) has been selected by Secura Key for use with our networkable access control system to permit connection over a 10/100 BASE-T Local Area Network. The SK-LAN is connected directly to the RS-232 port of the gateway panel or reader.

## **To install the unit, complete the following steps in order.**

- 1. Connect SK-ACP or 28SA Plus to SK-LAN.
- 2. Connect an Ethernet cable to the RJ45 port.
- 3. Supply power to your unit using the power supply that was included in the packaging.
- **Note:** The required input voltage is 9-30 VDC (center +) or 10-24 VAC (1.5W maximum power required). 4. Supply power to SK-ACP or 28SA Plus.
- 

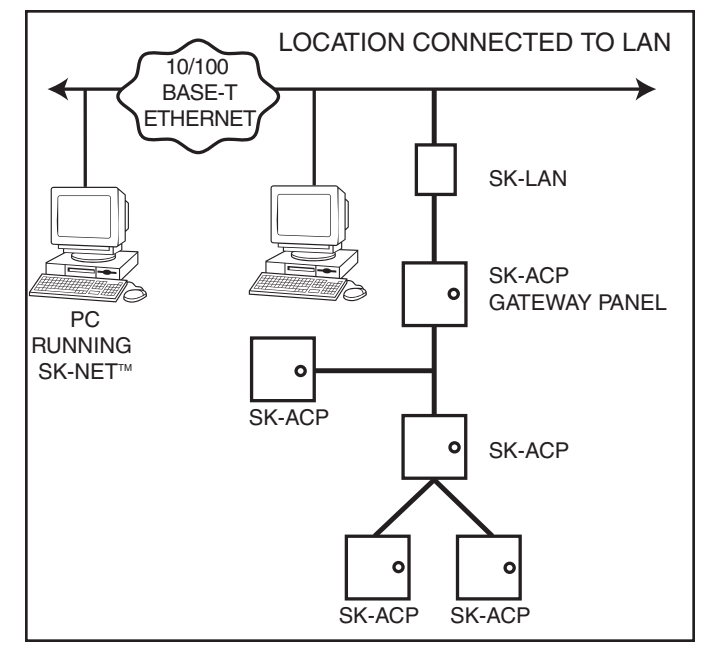

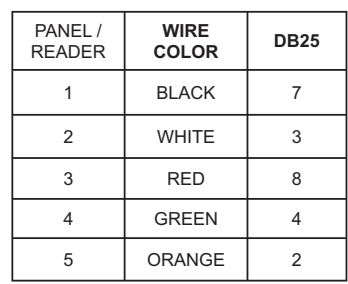

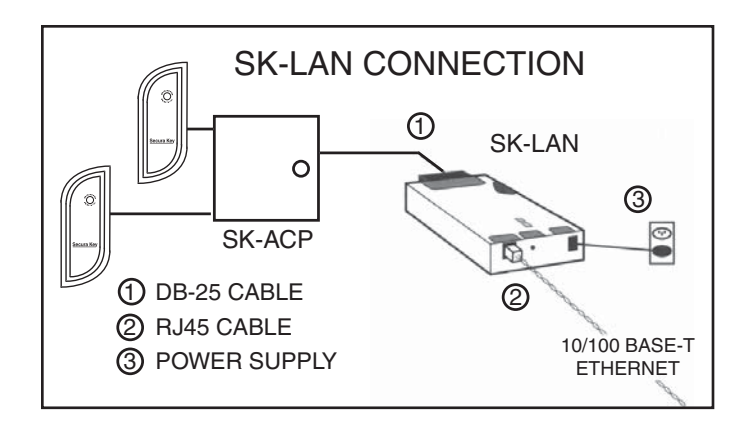

### **Required Information**

Before configuring the SK-LAN, have the following information available:

# **Hardware Address**

This is on the product label in the format: **00-20-4a**-\_\_\_\_\_-\_\_\_\_\_-\_\_\_\_\_

### **IP Address**

The SK-LAN must have a unique IP address on your network. This address references the specific unit. By default, the unit is DHCP-enabled and automatically assigned an IP address on DHCP-enabled networks. If you are assigning a static IP address, the systems administrator generally provides the IP address, subnet mask, and gateway.

**Note:** The factory default IP address is 0.0.0.0 to enable DHCP, BOOTP, and AutoIP. When the units boots, it sends a DHCP broadcast to try and get an IP address. If it receives no reply from a DHCP server, the SK-LAN tries BOOTP. If the UDS does not receive a response from BOOTP, it reverts to an AutoIP address.

#### **IP Address:**

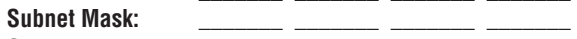

Gateway:

You have several options for assigning an IP address and related network settings to your unit. These instructions provide information about using the DeviceInstaller (graphical user interface) and serial port login (command line interface) methods.

### **Installing DeviceInstaller**

- 1. To use the DeviceInstaller utility, first install it from the product CD.
- 2. Insert the product CD into your CD-ROM drive. The DeviceInstaller window displays.
- 3. If the CD does not launch automatically:
	- a) Click the **Start** button on the Task Bar and select **Run**.
	- b) Enter your CD drive letter, colon, backslash, **Launch.exe** (e.g., **D:\Launch.exe)**.
- 4. Click the **DeviceInstaller** button.
- 5. Respond to the installation wizard prompts. (When prompted to select an installation type, select **Typical**.)

#### **Assigning an IP Address**

The unit's IP address must be configured before it can work correctly on a network. The unit's IP address is normally set to 0.0.0.0 at the factory. The hardware address is on the product label. The unit is DHCP enabled as the default.

#### **To assign an IP address manually:**

1. Click **Start\Programs\Lantronix\DeviceInstaller\DeviceInstaller.** If your PC has more than one network adapter, a message displays. Select an adapter and click **OK.**

**Note:** If the unit already has an IP address (e.g., DHCP has assigned an IP address), click the Search icon and select the unit from the list of device servers on the local network.

- 2. Click the **Assign IP** icon
- 3. If prompted, enter the hardware address (on the product label) and click Next.
- 4. Select **Assign a specific IP address** and click **Next**.
- 5. Enter the **IP address.** The **Subnet mask** displays automatically based on the IP address; if desired, you may change it. On a local network, you can leave the **Default gateway** blank (all zeros). Click **Next**.
- 6. Click the **Assign** button and wait several seconds until a confirmation message displays. Click **Finish**.
- 7. Select the device from the main window list and select **Ping** from the **Tools** menu. The Ping Device dialog box shows the IP address of the selected unit.
- 8. From the **Tools** menu, click the **Ping** button. The results display in the Status window. Click the **Clear Status** button to clear the window so you can ping the device again.
	- **Note:** If you do not receive "Reply" messages, make sure the unit is attached to the network properly and the IP address assigned is valid for the particular network segment you are working with. If you are not sure, check with your systems administrator.
- 9. Click the **Close** button to close the dialog box and return to the main window.

#### **Adding the Unit to the Manage List**

- 1. Now add the unit to the list of similar devices on the network so you can manage and configure it. To perform this step, click the Search icon
- 2. DeviceInstaller locates the unit and adds it to the list. Now you can manage (configure) the unit so it works with the serial device on the network.

#### **Accessing the SK-LAN Using DeviceInstaller**

- 1. Click Start\Programs\Lantronix\DeviceInstaller\DeviceInstaller.
- 2. Click the UDS1100 folder. The list of available UDS1100 devices displays.
- 3. Expand the list of UDS1100s by clicking the + symbol next to the UDS1100 icon.
- 4. Select the UDS1100 unit by clicking on its IP address to view its configuration.

#### **DO NOT:**

- Plug the Ethernet cable into a telephone jack.
- Substitute another power supply.
- Mount the unit in a wet location or a location where temperatures may exceed 120 degree F.

#### **NOTES:**

- 1) Always close SK-NET<sup>™</sup> before closing WINDOWS<sup>®</sup> to avoid LAN communications failures.
- 2) The manufacturer's instruction manual is included with the SK-LAN. Keep this document for additional troubleshooting and setup information.

### **WARRANTY:**

This product is warranted by the manufacturer - Lantronix. Please contact Lantronix for product support.

# **Technical Support**

Hours: 6:00 am to 5:30 pm Pacific Time • Monday - Friday (excluding holidays) Tel: (800) 422-7044 (US Only) • Tel: (949) 453-7198 • Fax: (949) 450-7226 Website: www.lantronix.com/support • FTP: ftp.lantronix.com

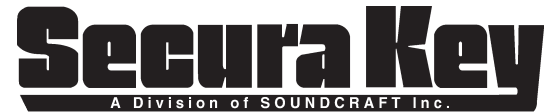

20301 Nordhoff Street, Chatsworth, CA 91311 *Phone:* (818) 882-0020 • *Fax:* (818) 882-7052 TOLL-FREE: (800) 891-0020 *Website:* www.securakey.com • *E-mail:* mail@securakey.com 6586 3321698